**Testleitfaden für die Teilnahme am Sicherheitenmanagement-System der Deutschen Bundesbank via CAP (Collateral Management Access Portal)**

Version 3.0

# **Inhaltsverzeichnis**

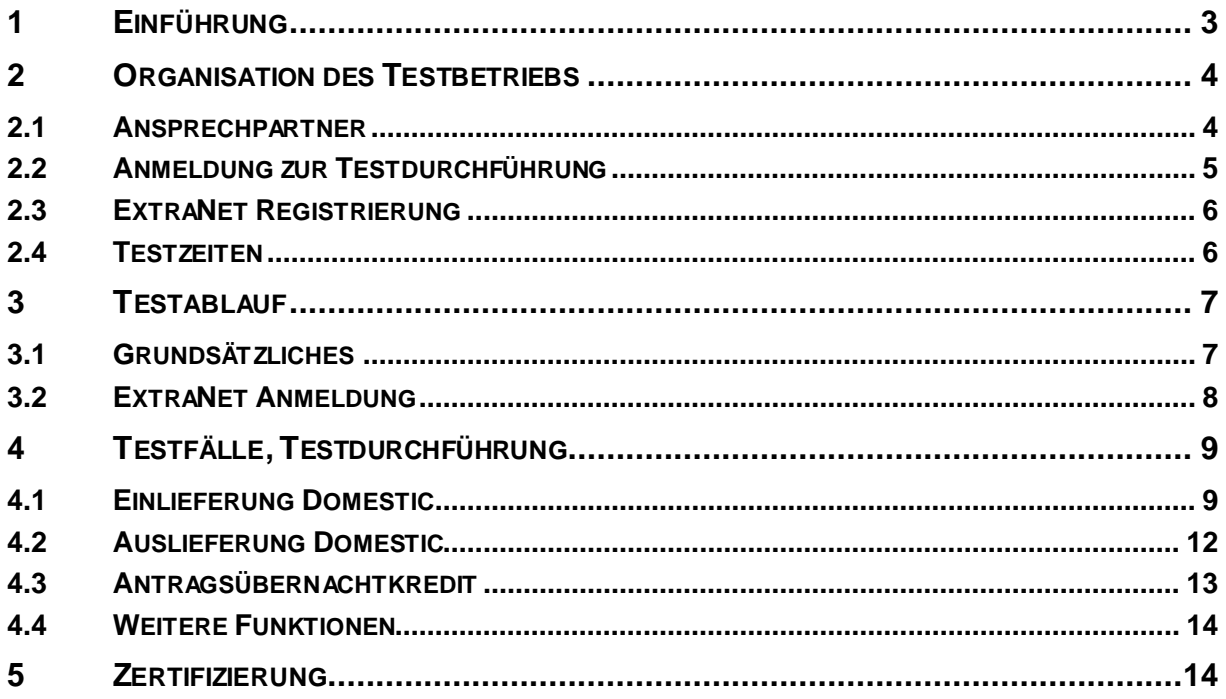

# **1 Einführung**

Das Dokument beschreibt die Rahmenbedingungen und Voraussetzungen für die Testaktivitäten sowie das Zulassungsverfahren für die geldpolitischen Geschäftspartner, die beabsichtigen am Sicherheitenmanagement-System der Deutschen Bundesbank via CAP (U2A) teilzunehmen.

Dieser Testleitfaden beschreibt auch Testfälle, deren Durchführung Mindestvoraussetzung für die Zertifizierung sind.

Für den lesenden Zugriff auf das Sicherheitenkonto sowie auf das ExtraNet Postfach ist eine Zertifizierung nicht zwingend erforderlich.

Umfassende weiterführende Informationen über den Zugang zum Sicherheitenmanagment-System befinden sich in der Schnittstellenbeschreibung auf der Internetseite der Deutschen Bundesbank:

[http://www.bundesbank.de/Navigation/DE/Aufgaben/Unbarer\\_Zahlungsverkehr/Sicherheiten](http://www.bundesbank.de/Navigation/DE/Aufgaben/Unbarer_Zahlungsverkehr/Sicherheitenmanagement/sicherheitenmanagement.html) [management/sicherheitenmanagement.html](http://www.bundesbank.de/Navigation/DE/Aufgaben/Unbarer_Zahlungsverkehr/Sicherheitenmanagement/sicherheitenmanagement.html)

#### **Hinweise:**

Die Tests finden in einer gesonderten Testumgebung der Deutschen Bundesbank statt.

**Für geldpolitische Geschäftspartner, die sowohl via A2A als auch U2A am Sicherheitenmanagement-System der Deutschen Bundesbank teilnehmen, gilt dieser Testleitfaden nicht.**

# **2 Organisation des Testbetriebs**

### **2.1 Ansprechpartner**

Bei der Deutschen Bundesbank stehen folgende Ansprechpartner zur Verfügung:

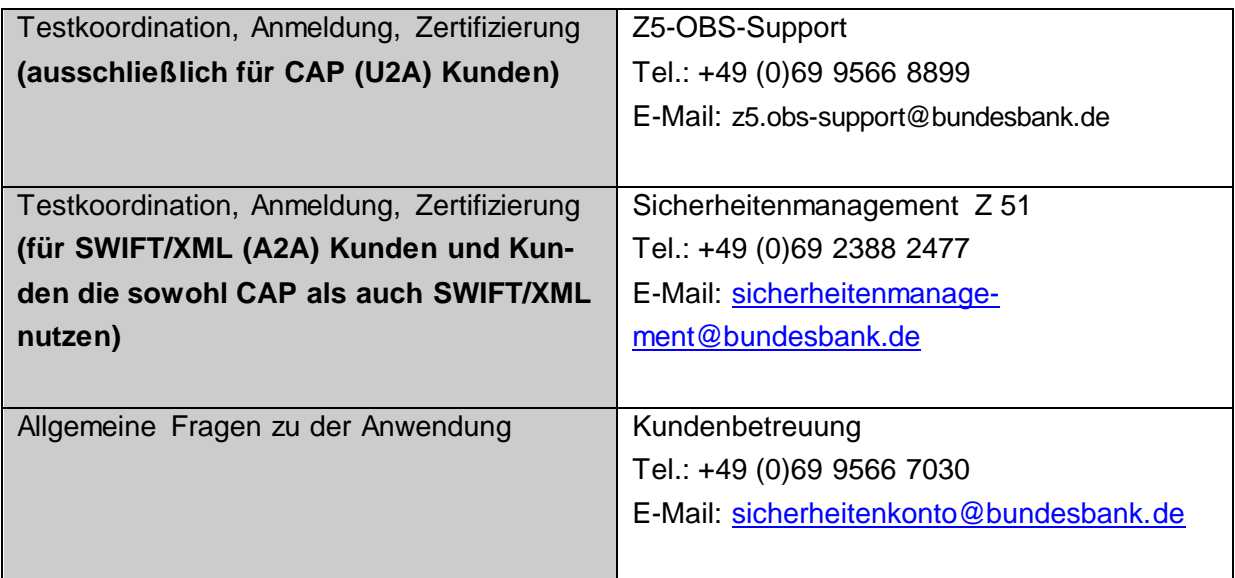

Bei auftretenden Problemen in den Testumgebungen der Anwendungen CAP und ExtraNet (AI) wenden sich die geldpolitischen Geschäftspartner bevorzugt per Mail an die oben angegebene E-Mail-Adresse des Z5-OBS-Supports.

## **2.2 Anmeldung zur Testdurchführung**

Die Anmeldung zu den Zertifizierungstests erfolgt über das Anmeldeformular auf der Internetseite der Deutschen Bundesbank. Dort sind auch die Ansprechpartner für die Zertifizierungstests zu benennen.

Das Online-Anmeldeformular befindet sich auf der Internetseite der Deutschen Bundesbank unter:

[https://www.bundesbank.de/de/service/banken-und-unternehmen/collateralmanagement](https://www.bundesbank.de/de/service/banken-und-unternehmen/collateralmanagement-access-portal-cap-/testumgebung)[access-portal-cap-/testumgebung](https://www.bundesbank.de/de/service/banken-und-unternehmen/collateralmanagement-access-portal-cap-/testumgebung)

Für den lesenden Zugriff ist keine gesonderte Testanmeldung erforderlich und hierfür erfolgt keine Zertifizierung.

## **2.3 ExtraNet Registrierung**

Um Zugang zu CAP zu erhalten, ist eine Registrierung für die ExtraNet Testumgebung (AI) erforderlich. Nähere Informationen zum Registrierungsprozess sind dem "Leitfaden zur Registrierung in der ExtraNet Testumgebung (AI)" auf der Internetseite der Deutschen Bundesbank zu entnehmen:

[https://www.bundesbank.de/resource/blob/603442/6caa968ada32b80273f8eec6f0cacf20/mL/](https://www.bundesbank.de/resource/blob/603442/6caa968ada32b80273f8eec6f0cacf20/mL/leitfaden-registrierung-extranet-testumgebung-data.pdf) [leitfaden-registrierung-extranet-testumgebung-data.pdf](https://www.bundesbank.de/resource/blob/603442/6caa968ada32b80273f8eec6f0cacf20/mL/leitfaden-registrierung-extranet-testumgebung-data.pdf)

Wichtiger Link für die Registrierung in der ExtraNet Testumgebung (AI) um Zugang zu CAP zu erhalten:

Link für CAP **Erstregistrierung**: https://extranet-t.bundesbank.de/bsvpub/

#### **2.4 Testzeiten**

Die Testaktivitäten finden montags bis donnerstags in der Zeit von 9:00 bis 14:00 Uhr statt.

# **3 Testablauf**

### **3.1 Grundsätzliches**

Zur Vorbereitung auf die Teilnahme am Sicherheitenmanagement-System der Deutschen Bundesbank via CAP (U2A) wird an Hand der in den Punkt 4 beschriebenen Testaktivitäten überprüft, ob

- die Schnittstellen zwischen dem geldpolitischen Geschäftspartner und der Deutschen Bundesbank funktionsfähig sind
- der geldpolitische Geschäftspartner die zur Verfügung stehenden Funktionalitäten korrekt anwenden konnte

Die Testaktivitäten dienen der Sicherstellung eines stabilen und störungsfreien Produktionsbetriebes.

### **3.2 ExtraNet Anmeldung**

Der Zugang zum ExtraNet (AI) der Deutschen Bundesbank erfolgt über das Internet.

Das Portal zur Anmeldung in der ExtraNet Testumgebung (AI) findet sich unter der URL:

[https://extranet-t.bundesbank.de/cap/](https://extranet-t.bundesbank.de/cap)

Um sich in der Testumgebung des ExtraNets einzuloggen, sind die zuvor im Rahmen des Registrierungsprozesses (siehe 2.3) erhaltene User-ID und das Passwort in den Textfeldern auf der Startmaske einzugeben.

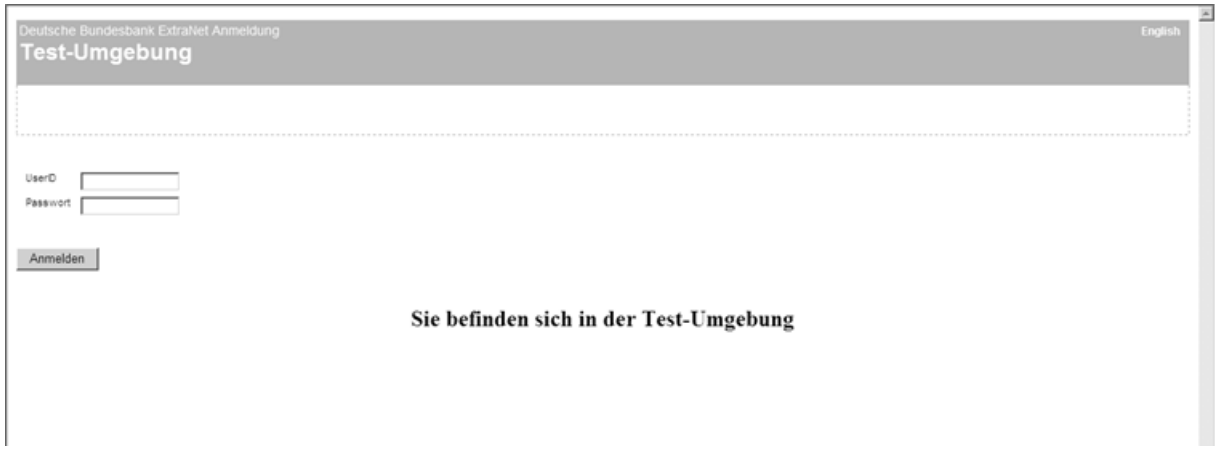

Nach erfolgreicher Anmeldung wird der Zugang zur CAP Testumgebung erstellt.

Aus der Hauptmaske gelangt man über Aufträge zu den Auftragsfunktionen, hier können die gemäß Punkt 4 vorgesehenen Testfälle durchgeführt werden.

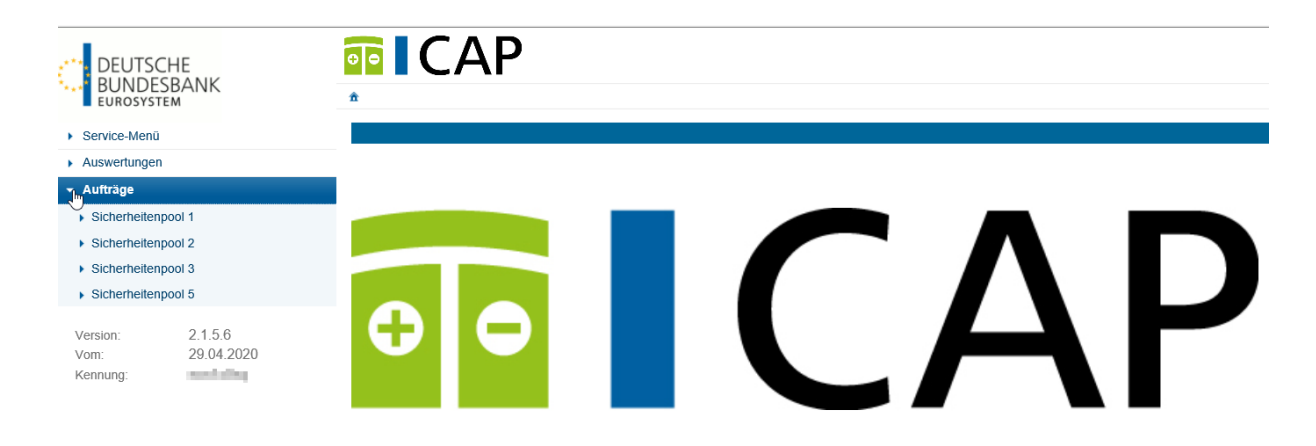

Aus der Hauptmaske gelangt man über Auswertungen zu dem lesenden Zugriff, dafür ist keine gesonderte Testanmeldung erforderlich und hierfür erfolgt keine Zertifizierung.

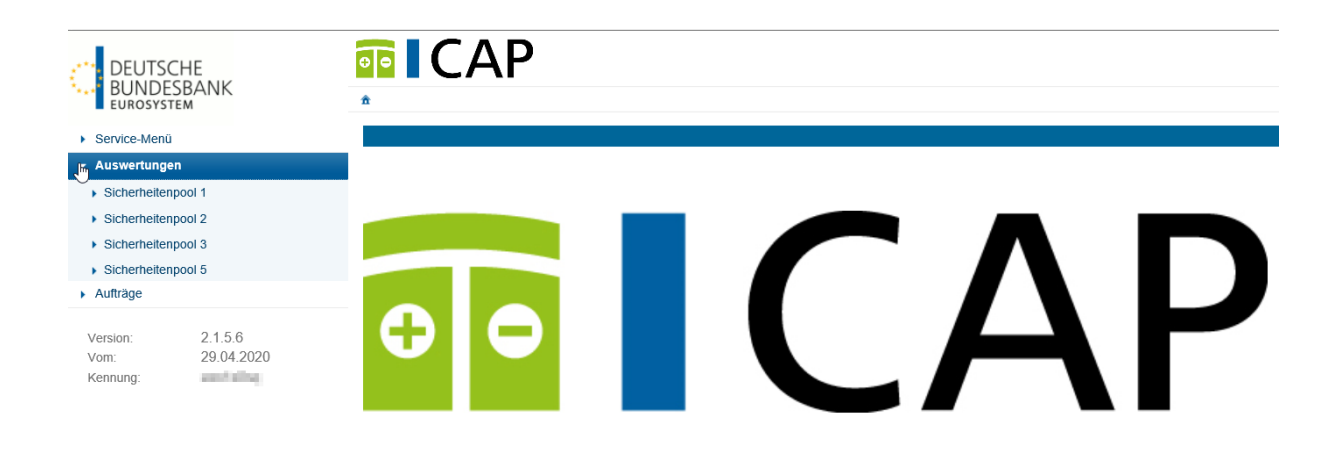

# **4 Testfälle, Testdurchführung**

Um eine Zertifizierung zu erhalten, ist mindestens eine Funktion einmal durchzuführen. Bei den Daten in der Testumgebung handelt es sich um einen Testdatenbestand. Dieser kann sich zu den Produktionsdaten unterscheiden.

Die Screenshots in diesem Dokument können abweichend zu den Anzeigen bei den Geschäftspartnern sein.

## **4.1 Einlieferung Domestic**

Schritt 1: Aufrufen der Auftragsübersicht Menüstruktur "Aufträge" -> "Ein/Auslieferungen"

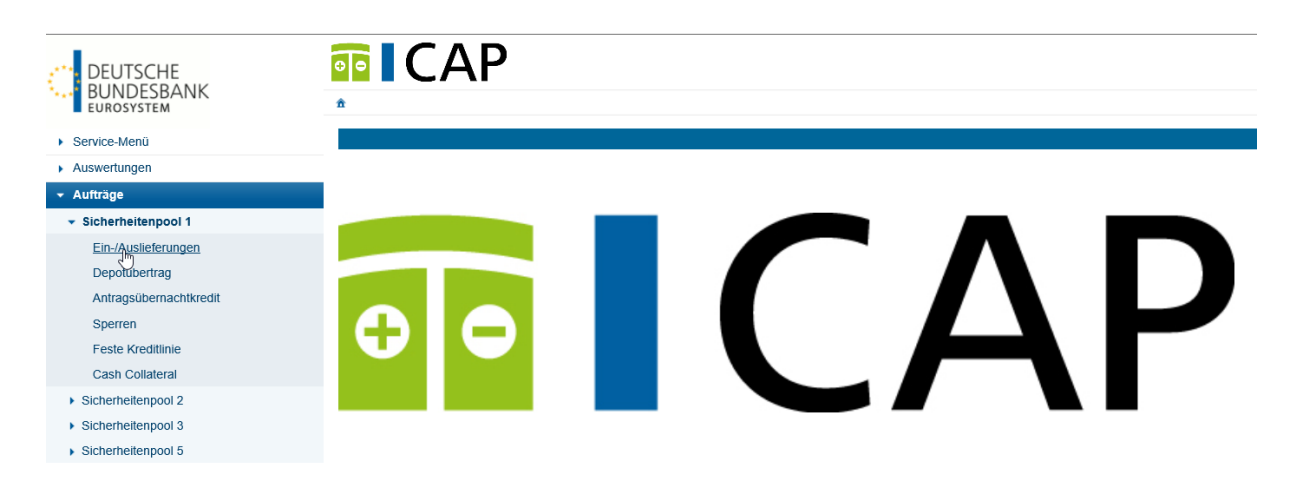

In der Auftragsübersicht werden alle offenen Aufträge, die im angegebenen Zeitraum liegen, angezeigt. Durch Setzen des Hakens im Feld "Abgeschlossene Aufträge" werden auch diese angezeigt.

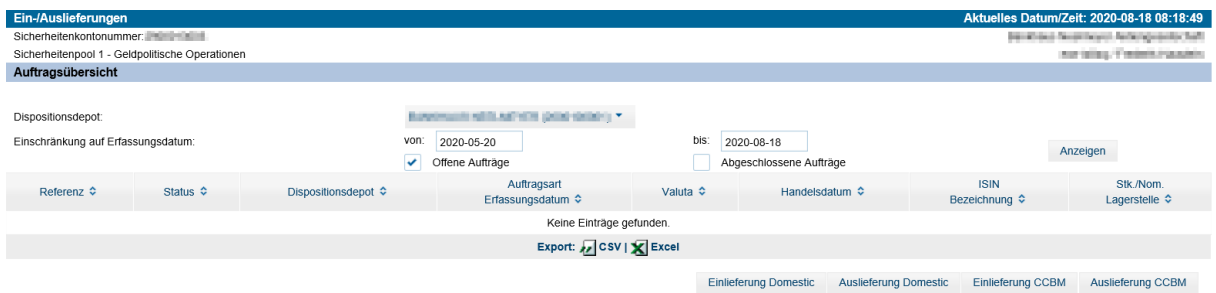

#### Schritt 2: Auswahl Einlieferung Domestic

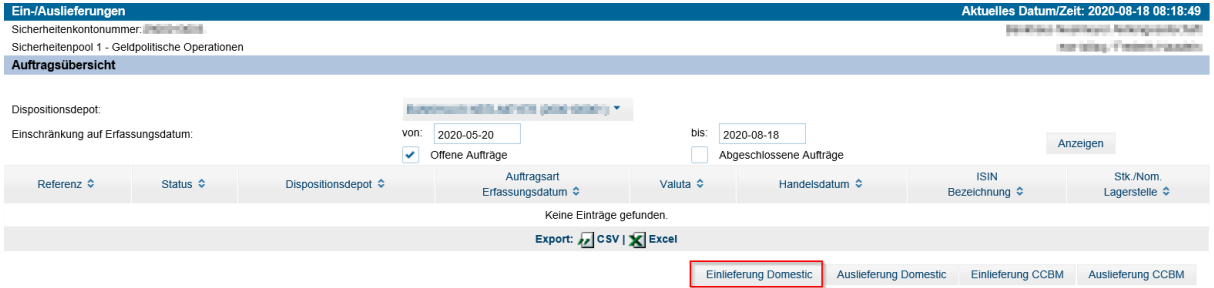

Der Button "Einlieferung Domestic" öffnet die Auftragserfassung zur Sicherheiteneinlieferung im Inland lagernder Wertpapiere.

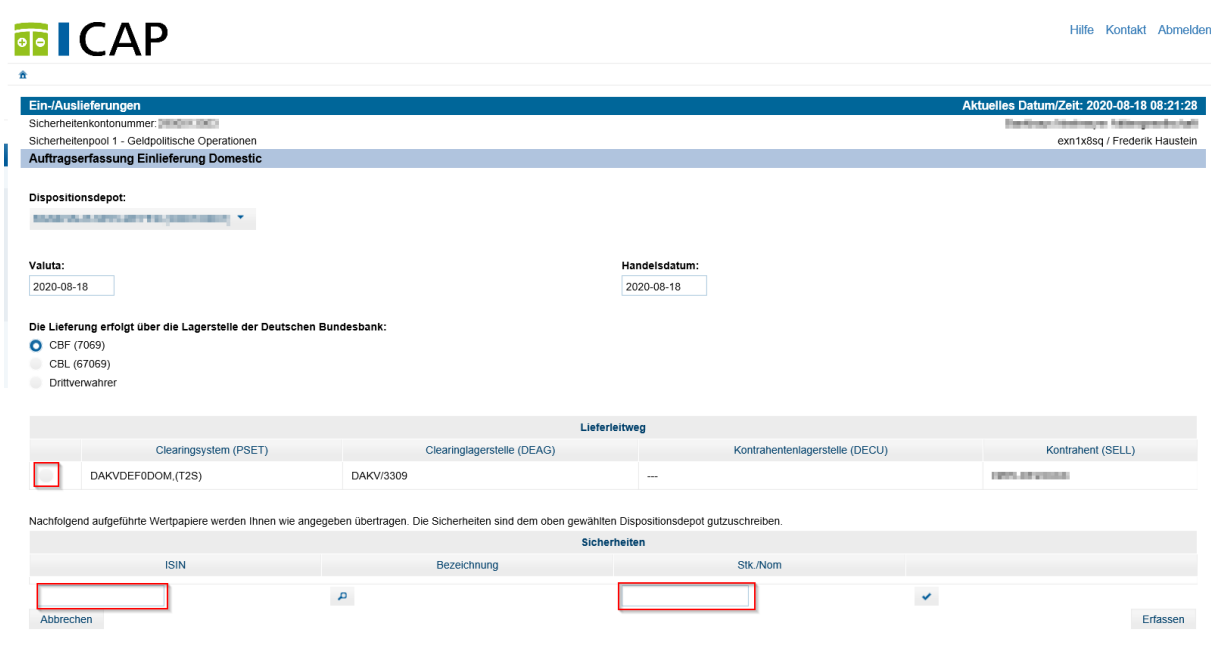

Schritt 3: Auftragserfassung Einlieferung Domestic

Die Eingabefelder "Valuta" und "Handelsdatum" sind standardmäßig mit den aktuellen Daten vorbelegt. Änderungen können durch manuelle Eingabe oder durch Auswahl des Kalenderbuttons vorgenommen werden. Eine Angabe über welche Verwahrstelle die Lieferung erfolgen wird ist erforderlich. Als Auswahl stehen "Clearstream Banking Frankfurt", "Clearstream Banking Luxemburg" und "Drittverwahrer" zur Verfügung. Bei Lieferung über einen Drittverwahrer ist zusätzlich über das Drop Down Menü die entsprechende inländische Depotbank auszuwählen. Über das Drop Down Menü "Lieferleitweg" erfolgt die Hinterlegung eines kundenspezifischen Lieferleitwegs.

Das Angabenfeld "ISIN" ist mit der gewünschten Wertpapierkennung zu füllen. Durch Anklicken des Pfeils erfolgt die entsprechende Ausgabe der Wertpapierbezeichnung. Im Pflichtfeld "Stk./Nom." ist die gewünschte Stückzahl bzw. der gewünschte Betrag anzugeben.

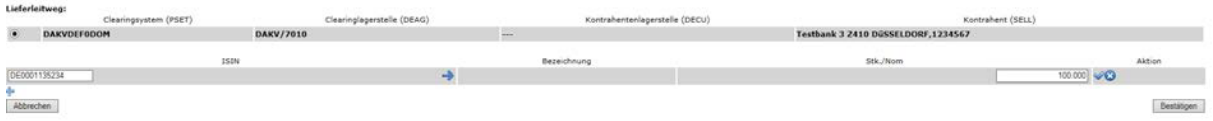

Die Auswahl unter dem Punkt "Aktion" führen zur Speicherung bzw. zur Löschung der eingegebenen Daten.

Durch Betätigung des "Hinzufügen"(+)-Buttons öffnet sich eine zusätzliche Zeile, um weitere Wertpapiere aufzunehmen.

Der Button "Abbrechen" ermöglicht den sofortigen Ausstieg aus der aktuellen Maske und öffnet die Auftragsübersicht.

Mit dem Button "Bestätigen" wird der Auftrag zur Sicherheiteneinlieferung erfasst. Der ge-

samte Vorgang "Auftragserfassung und Auftragsfreigabe der Einlieferung" kann im Vier-

Augen-Prinzip, aber auch im Zwei-Augen-Prinzip, je nach Berechtigungen durch die Registrierung erfolgen.

Schritt 4: Freigabe der Sicherheiteneinlieferung (bei Vier-Augen-Prinzip)

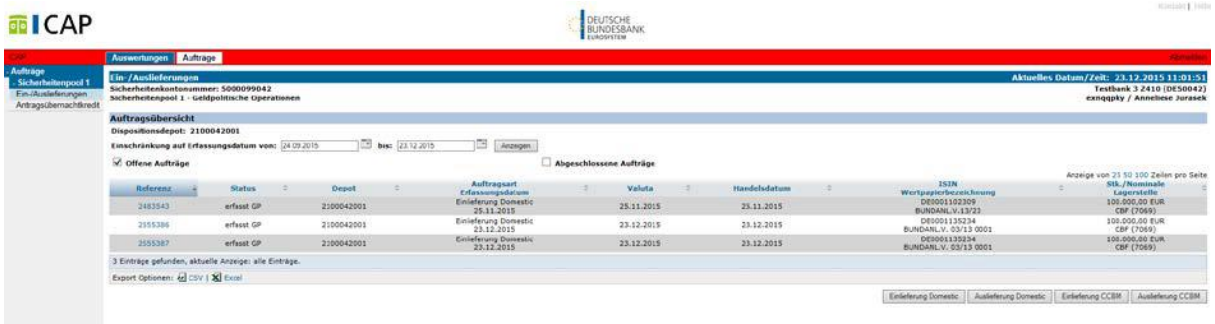

Ein zweiter User des geldpolitischen Geschäftspartners wählt in der Auftragsübersicht den Link der freizugebenen Referenz aus. Die Auftragsfreigabe öffnet sich.

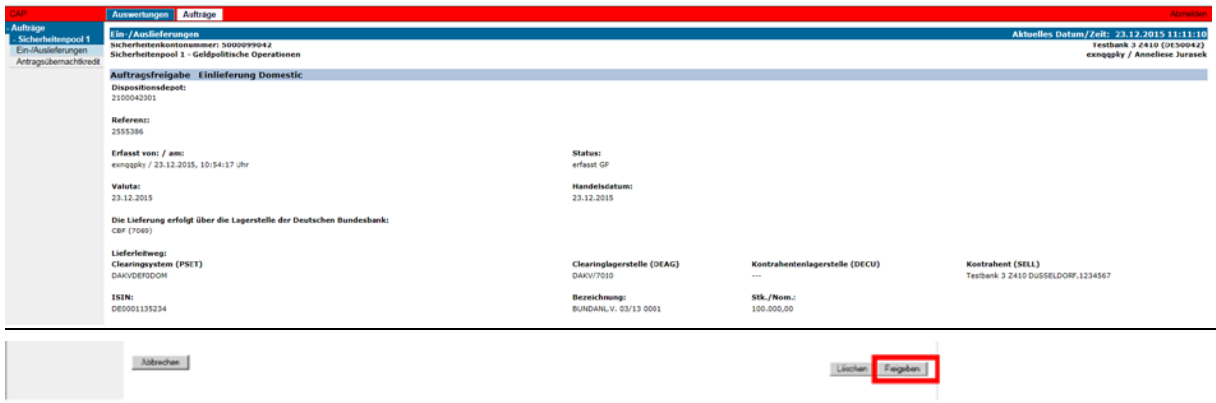

Seite 11 von 15 Zurück in die "Auftragsübersicht" gelangt man über den Button "Abbrechen". Durch Betätigung des Buttons "Löschen" erfolgt eine Statusänderung des Auftrags auf "Gelöscht GP". Eine Mitteilung über die erfolgreiche Löschung wird angezeigt. Die Auftragsfreigabe erfolgt

über den Button "Freigeben". Der Status in der Auftragsübersicht wird auf "Freigegeben GP" gesetzt und eine Meldung über die erfolgreiche Freigabe wird ausgegeben.

## **4.2 Auslieferung Domestic**

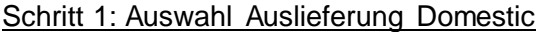

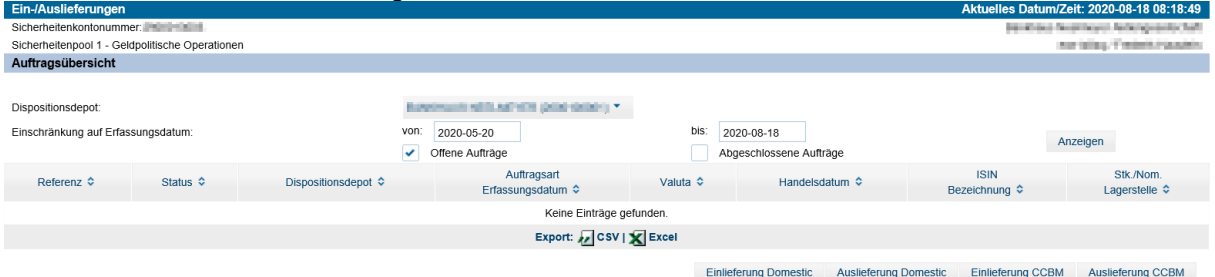

Der Button "Auslieferung Domestic" öffnet die Auftragserfassung zur Sicherheitenauslieferung.

Weitere Vorgehensweise sind den obigen Masken zu entnehmen. Schritt 2 -4 sind den Masken unter 4.1 zu entnehmen.

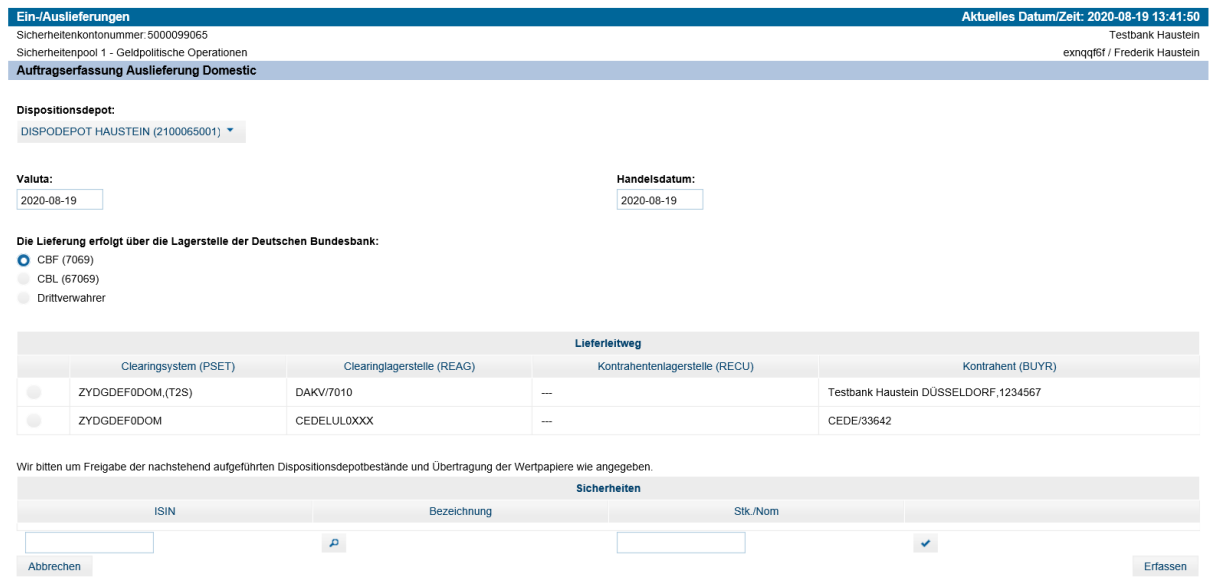

Schritt 2 -4 sind den Masken unter 4.1 zu entnehmen.

## **4.3 Antragsübernachtkredit**

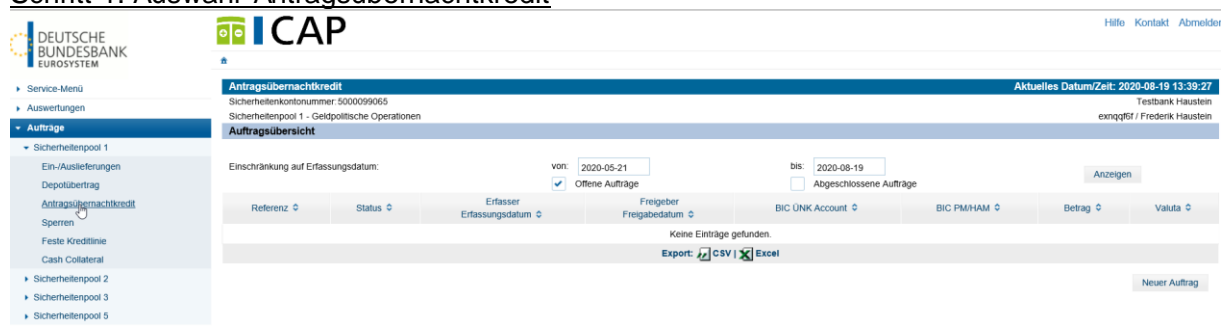

#### Schritt 1: Auswahl Antragsübernachtkredit

Die Funktion "Antragsübernachtkredit" ist unter dem Menüpunkt "Aufträge" zu finden. Durch Auswahl der Option gelangt der geldpolitische Geschäftspartner in die Auftragsübersicht.

#### Schritt 2: Anlage eines neuen Auftrags

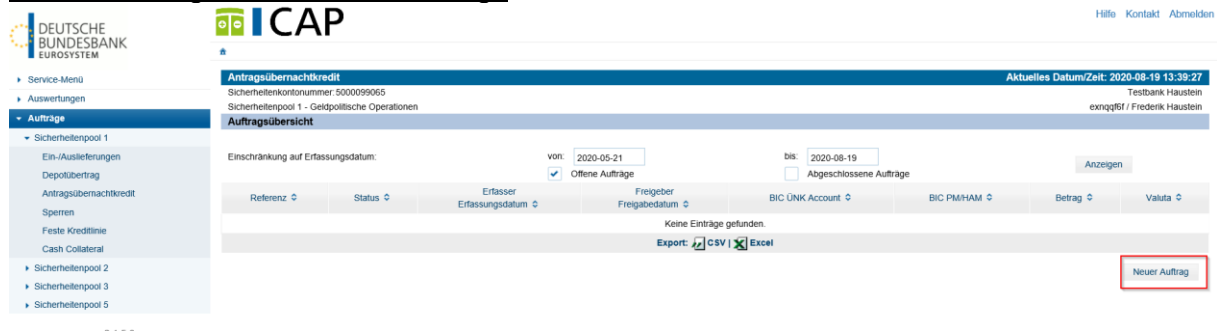

Version:<br>Vom:  $2.1.5.6$ <br>29.04.2020

2.1.5.6

Über den Button "Neuer Auftrag" gelangt man in die Auftragserfassungsmaske des Antragsübernachtkredites.

# Schritt 3: Auftragserfassung Antragsübernachtkredit

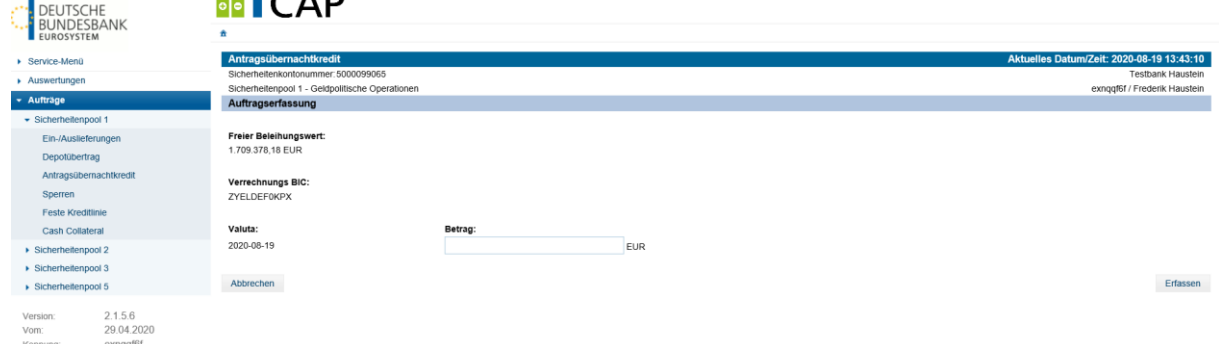

Über den Button "Abbrechen" gelangt man in die vorherige Maske "Auftragsübersicht". Das Valutadatum ist systemseitig mit dem aktuellen Tagesdatum vorbelegt und kann nicht verändert werden. Der freie Beleihungswert sowie der Verrechnungs BIC werden angezeigt. Das Feld "Betrag" ist vom geldpolitischen Geschäftspartner auszufüllen. Zum Erfassen des Vorgangs ist der Button "Bestätigen" auszuwählen. Es erfolgt eine Ausgabe in tabellarischer Form, wobei dem Auftrag sowohl eine Referenznummer als auch der Status "Erfasst GP" zugeordnet wird.

Hilfe Kontakt Ahmelden

#### Schritt 4: Freigabe des Antragsübernachtkredits (bei Vier-Augen-Prinzip)

Die Auftragsfreigabe erfordert eine Anmeldung eines zweiten Users. Unter der Auswahl "Aufträge" -> "Antragsübernachtkredit" -> "Auftragsübersicht" ist dem Link der entsprechenden "Referenz" zu folgen.

| DEUTSCHE<br>BUNDESBANK<br>EUROSYSTEM                                                       | ັ<br><b>丽</b> ICAP<br>责                                                                              |                                                                                |                               |                                 |                         |              | Hilfe          | Abmelder<br>Kontakt      |  |
|--------------------------------------------------------------------------------------------|----------------------------------------------------------------------------------------------------|--------------------------------------------------------------------------------|-------------------------------|---------------------------------|-------------------------|--------------|----------------|--------------------------|--|
| ▶ Service-Menü                                                                             | Aktuelles Datum/Zeit: 2020-08-19 13:44:33<br>Antragsübernachtkredit                                  |                                                                                |                               |                                 |                         |              |                |                          |  |
| Auswertungen                                                                               |                                                                                                    | Sicherheitenkontonummer: 5000099065                                            |                               |                                 |                         |              |                | <b>Testbank Haustein</b> |  |
| - Aufträge                                                                                 | exnqqf6f / Frederik Haustein<br>Sicherheitenpool 1 - Geldpolitische Operationen<br>Auftragsübersicht |                                                                                |                               |                                 |                         |              |                |                          |  |
| · Sicherheitenpool 1                                                                       |                                                                                                    |                                                                                |                               |                                 |                         |              |                |                          |  |
| Ein-/Auslieferungen                                                                        |                                                                                                    | bis:<br>Einschränkung auf Erfassungsdatum:<br>von:<br>2020-08-19<br>2020-05-21 |                               |                                 |                         |              |                |                          |  |
| Depotübertrag                                                                              |                                                                                                    |                                                                                |                               | $\checkmark$<br>Offene Aufträge | Abgeschlossene Aufträge |              | Anzeigen       |                          |  |
| Antragsübernachtkredit                                                                     | Referenz C                                                                                           | Status C                                                                       | Erfasser<br>Erfassungsdatum ¢ | Freigeber<br>Freigabedatum C    | BIC UNK Account C       | BIC PM/HAM C | Betrag C       | Valuta C                 |  |
| Sperren<br><b>Feste Kreditlinie</b>                                                        | 11514258                                                                                             | erfasst GP                                                                     | exnggf6f<br>2020-08-19        |                                 | <b>ZYELDEF0KPX</b>      | ZYELDEF0KPX  | 100.000,00 EUR | 2020-08-19               |  |
| <b>Cash Collateral</b>                                                                     | Export: 2 CSV   X Excel                                                                              |                                                                                |                               |                                 |                         |              |                |                          |  |
| Sicherheitenpool 2                                                                         |                                                                                                    |                                                                                |                               |                                 |                         |              |                |                          |  |
| ▶ Sicherheitenpool 3                                                                       |                                                                                                    |                                                                                |                               |                                 |                         |              |                | Neuer Auftrag            |  |
| Sicherheitenpool 5                                                                         |                                                                                                    |                                                                                |                               |                                 |                         |              |                |                          |  |
| 2.1.5.6<br>Version<br>29.04.2020<br>Vom:<br>$\cdots$<br>the property of the control of the |                                                                                                    |                                                                                |                               |                                 |                         |              |                |                          |  |

Die Maske "Auftragsfreigabe Antragsübernachtkredit" öffnet sich.

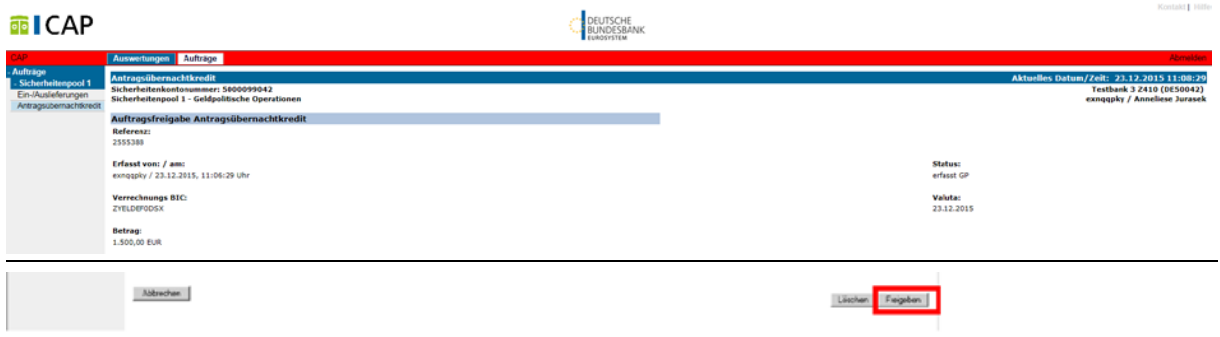

Zurück in die "Auftragsübersicht" gelangt man über den Button "Abbrechen". Durch Betätigung des Buttons "Löschen" erfolgt eine Statusänderung des Auftrags auf "Gelöscht GP". Eine Mitteilung über die erfolgreiche Löschung wird angezeigt. Die Auftragsfreigabe erfolgt über den Button "Freigeben". Der Status in der Auftragsübersicht wird auf "Freigegeben GP" gesetzt und eine Meldung über die erfolgreiche Freigabe wird ausgegeben.

### **4.4 Weitere Funktionen**

Sollte Bedarf an Tests von weiteren Funktionen des Sicherheitenmanagements, wie Grenzüberschreitende Nutzung marktfähiger Sicherheiten (CCBM Aufträge), Kundensperren oder Kreditlinie und feste Kreditlinie bestehen, wenden Sie sich gerne an den Z5-OBS-Support.

## **5 Zertifizierung**

Die erfolgreiche Testdurchführung der Funktionalitäten und der Testabschluss sind durch den Geschäftspartner per E-Mail dem Z5-OBS-Support mitzuteilen. Dieses prüft seinerseits die erfolgreiche Testdurchführung und bestätigt dies dem jeweiligen Geschäftspartner per E- Mail (Zertifizierung). Parallel dazu informiert der Z5-OBS-Support die für die Produktion zuständigen internen Stellen der Bundesbank.

Der genaue Termin der Produktionsaufnahme ist durch den Geschäftspartner mit dem Sicherheitenmanagement unter der Telefonnummer +49 (0) 69 23882477 mit der Deutschen Bundesbank abzustimmen.

Sollten nach der Zertifizierung weitergehende Tests durch den Geschäftspartner nötig werden, sind diese vorher mit dem Z5-OBS-Support abzustimmen.